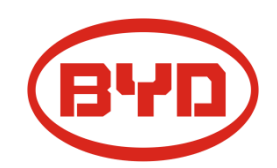

# **BYD Battery-Box LV Flex**

## **Service Guideline and Checklist**

Version 1.0

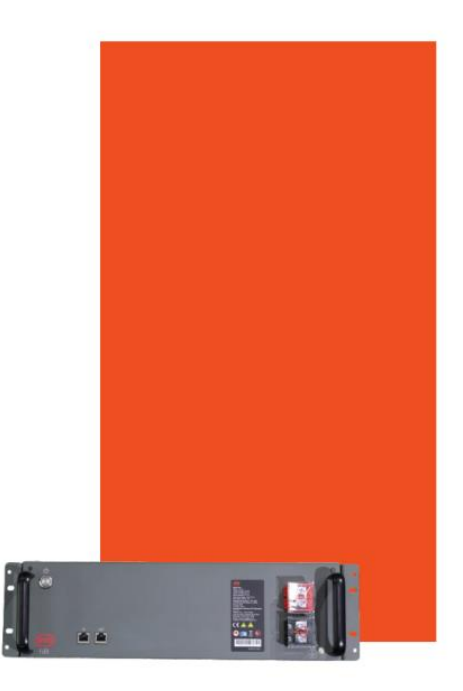

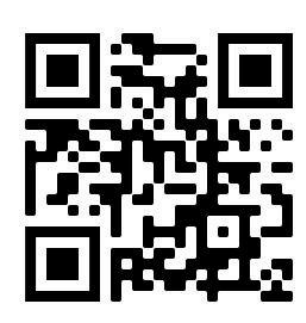

Make sure to always use the latest version of this

service document, available at:

[www.bydbatterybox.com](http://www.bydbatterybox.com/)

**Important: The installation and all other kinds of works or measurements in combination with the Battery-Box Premium are only allowed by professional and qualified electricians.**

This checklist is a shortened assistance for the Battery-Box and does not replace the original manual, which can be found on [www.bydbatterybox.com](http://www.bydbatterybox.com/) / [www.eft-systems.de](http://www.eft-systems.de/) / [www.alpspower.com.au.](http://www.alpspower.com.au/) Subject to technical modifications; no responsibility is accepted for the accuracy of this information. Attention: Improper handling can cause danger and damage

## Contents

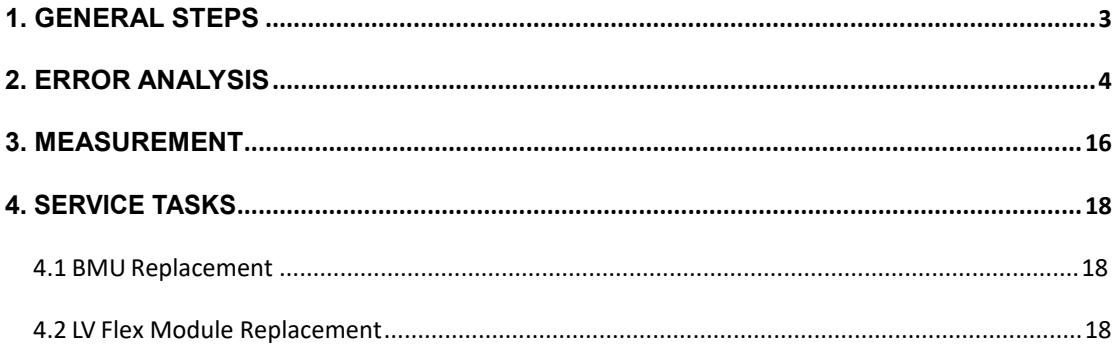

### <span id="page-2-0"></span>**1. GENERAL STEPS**

Make sure to always use the latest version of this service document, available at: [www.bydbatterybox.com](http://www.bydbatterybox.com/)

Please proceed first with the installation steps by:

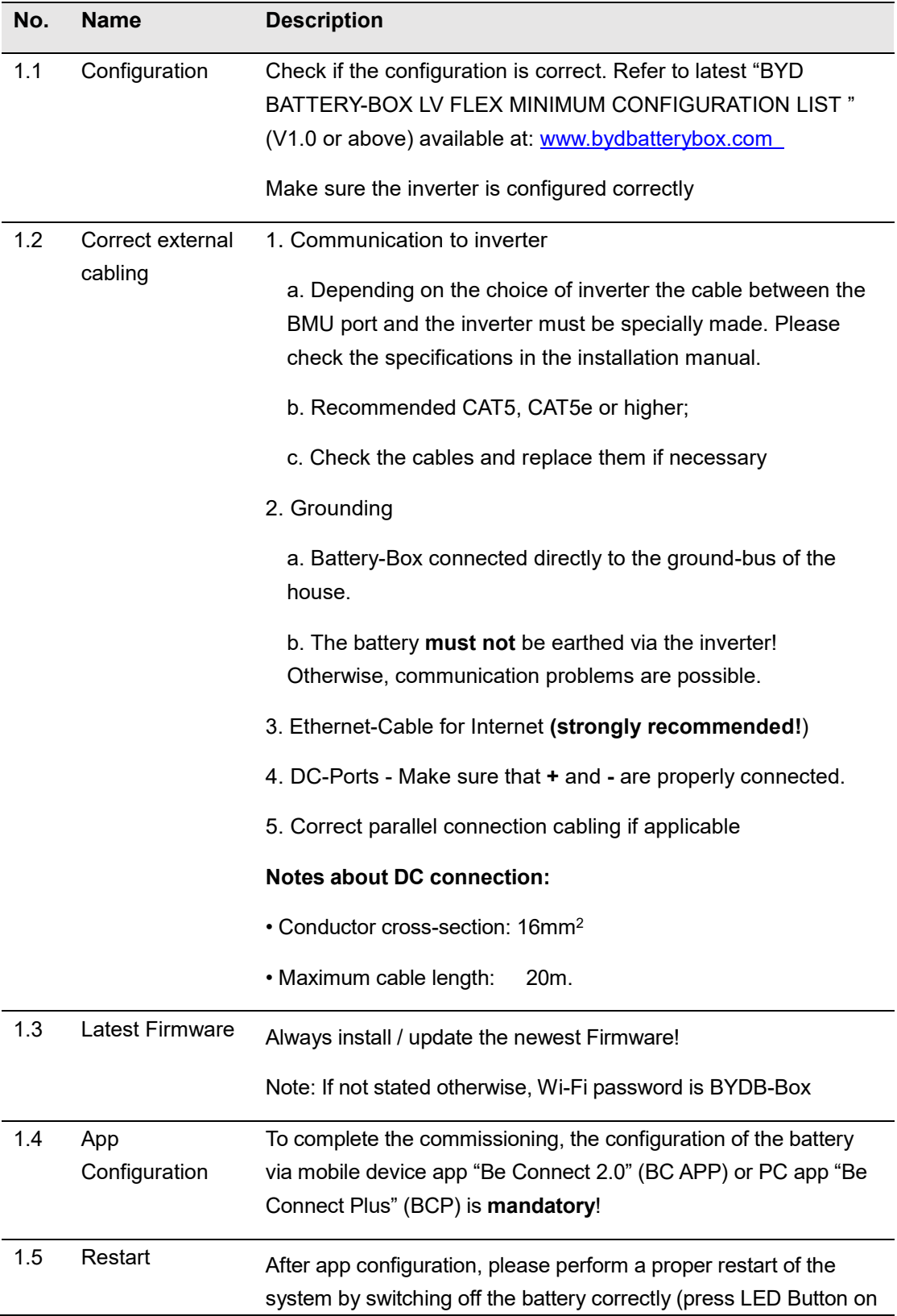

BMU for 5 sec). Make sure all LEDs of the battery are completely off.

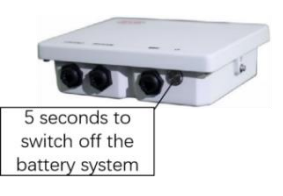

Figure 1 power off BMU

Then follow the correct switch on procedure (see step 1.6)

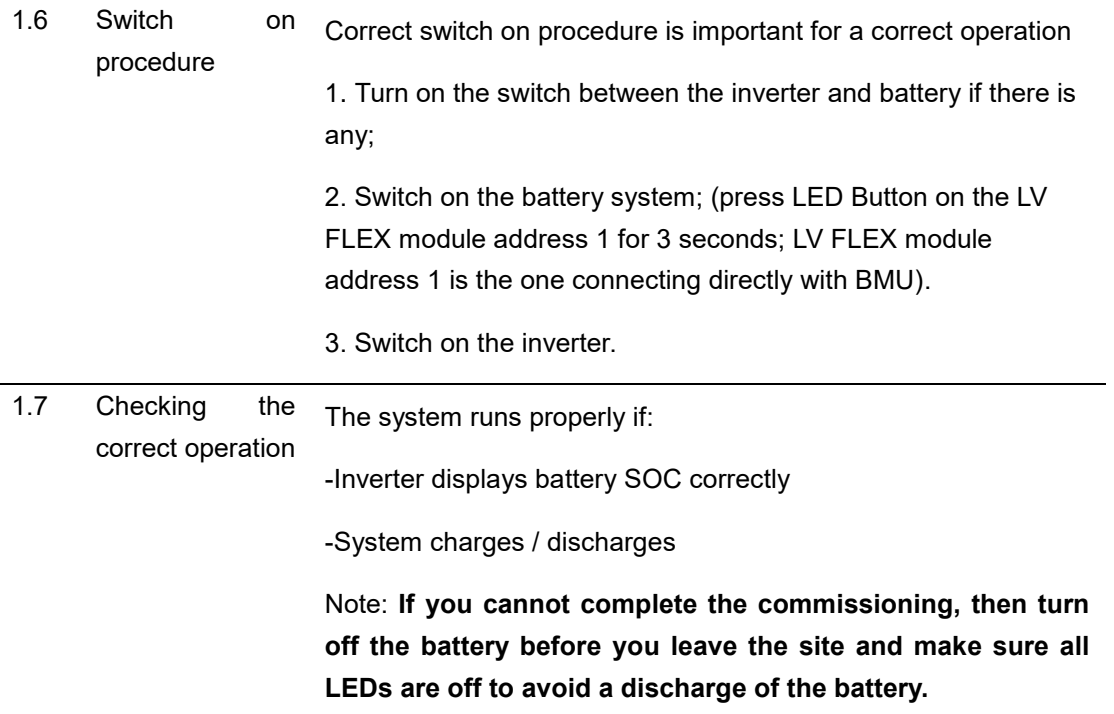

## <span id="page-3-0"></span>**2. ERROR ANALYSIS**

Please refer to the general steps before proceeding, see chapter 1.

#### **2.1 BMU shows no reaction/ No LED**

LED of BMU does not light up, although the battery is ON.

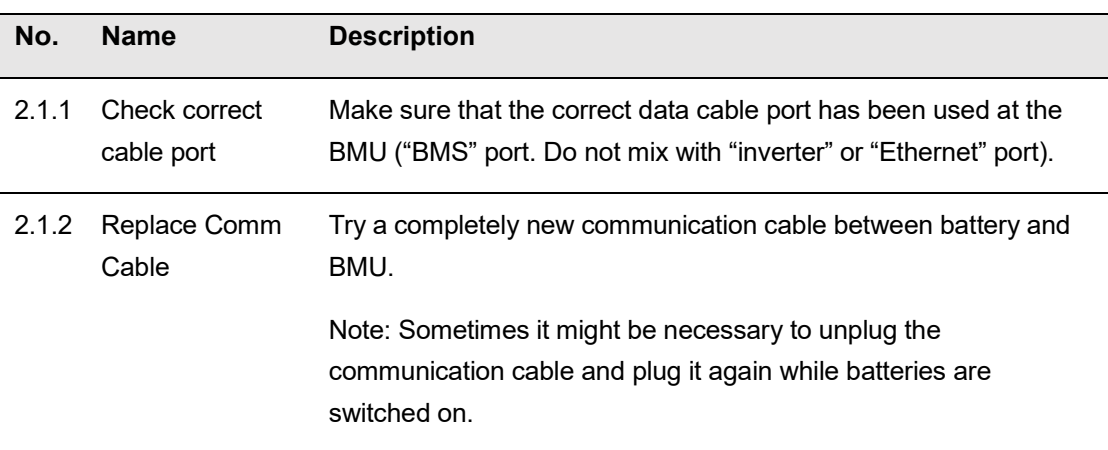

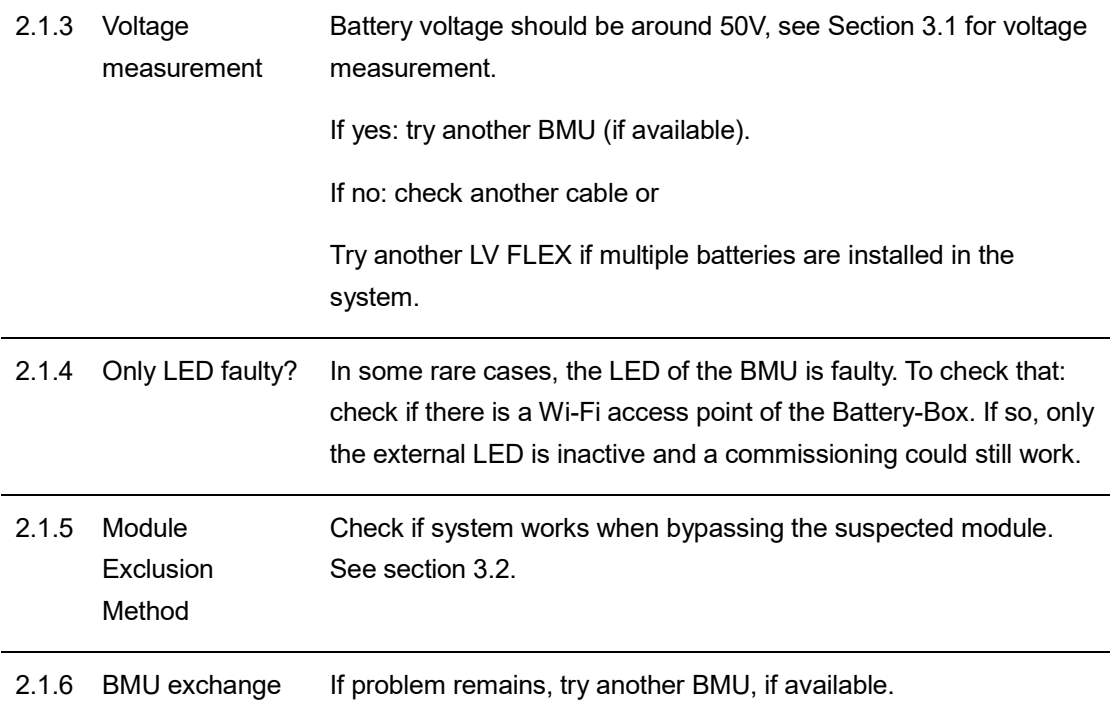

### **2.2 Some modules do not show any reaction / No LED on module**

LEDs of some modules do not light up, although button on topmost module is pressed for 3 seconds.

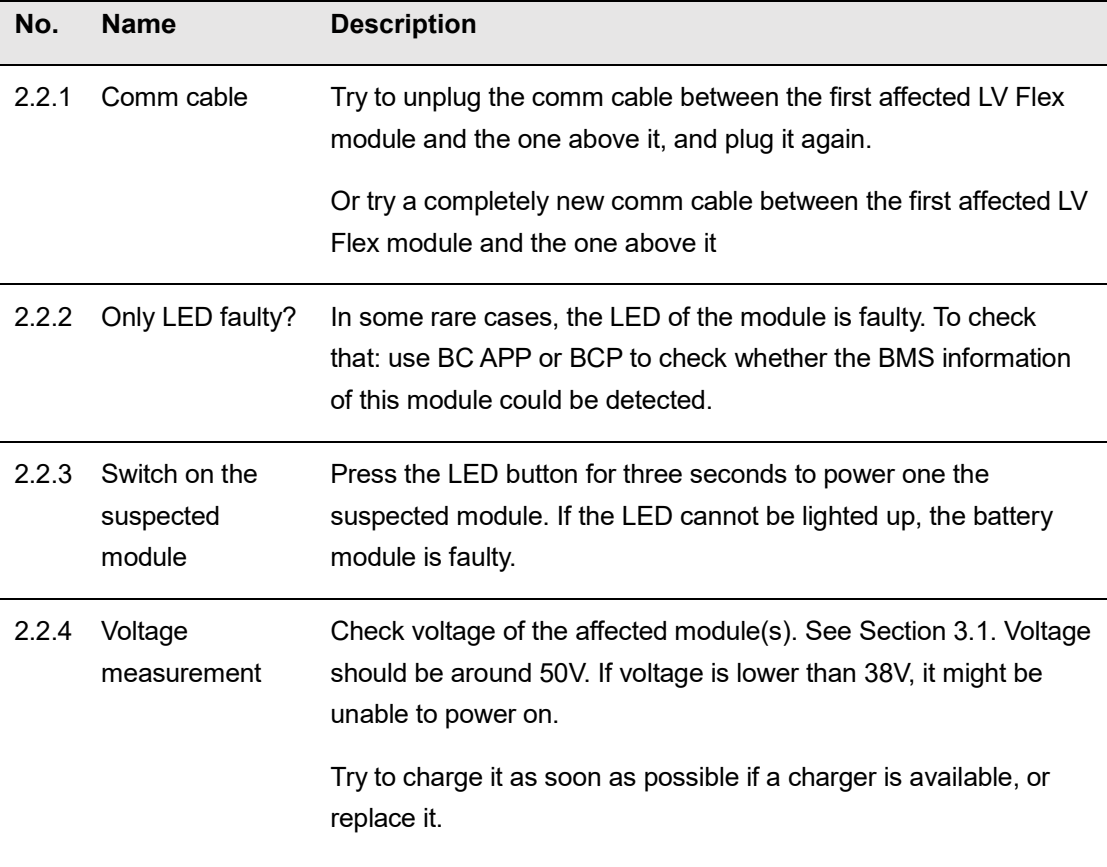

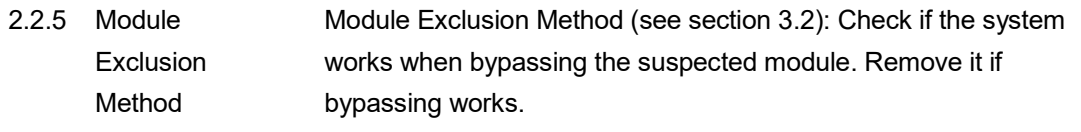

#### **2.3 Problem with the Firmware Update / App Configuration**

The Battery Management consists of two components: the BMU and the BMS. The Firmware Update from BC APP will update the BMU, which will then update the BMS. **The BMS update can take up to 30 minutes until the firmware is updated on the BMS.**

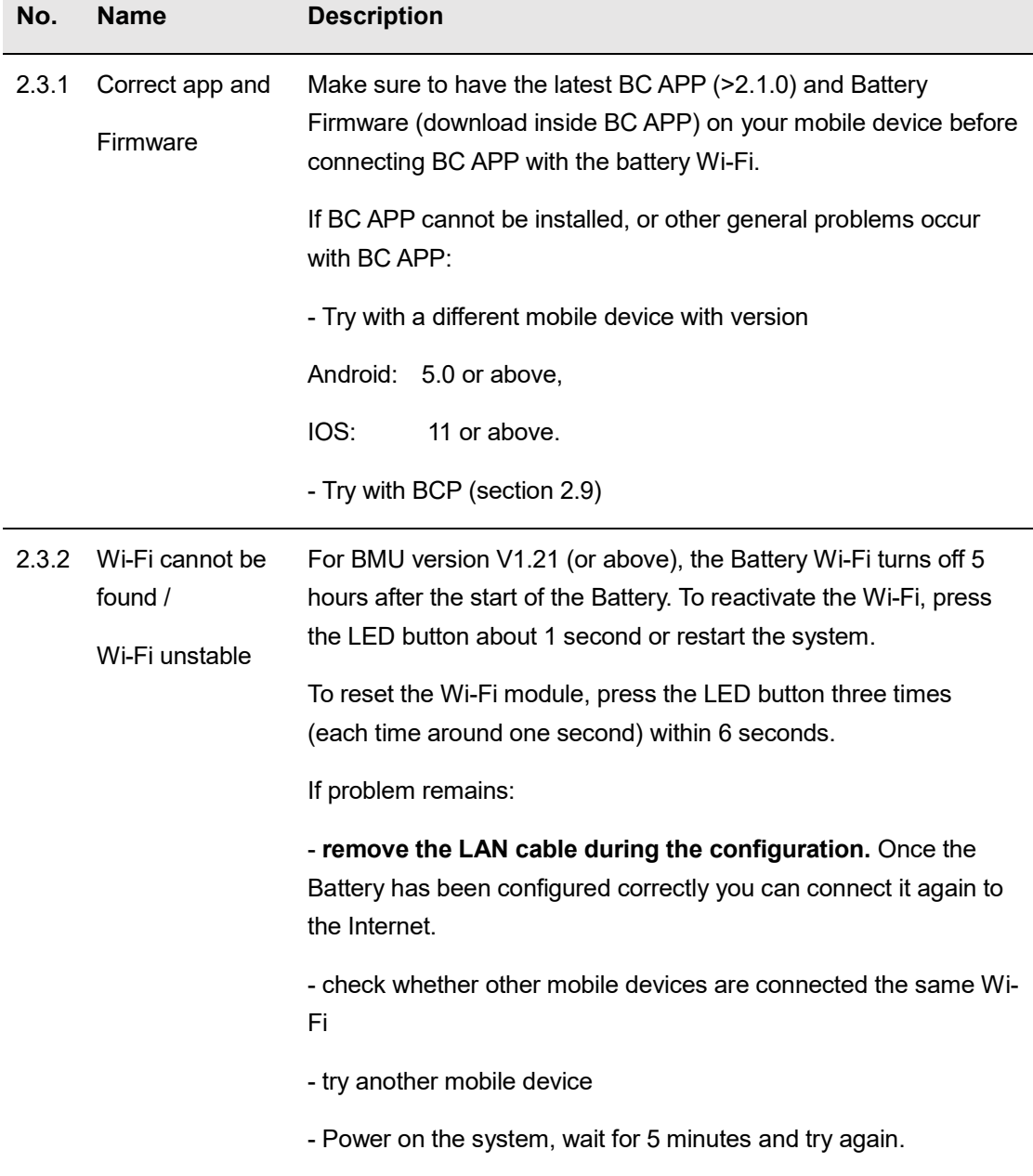

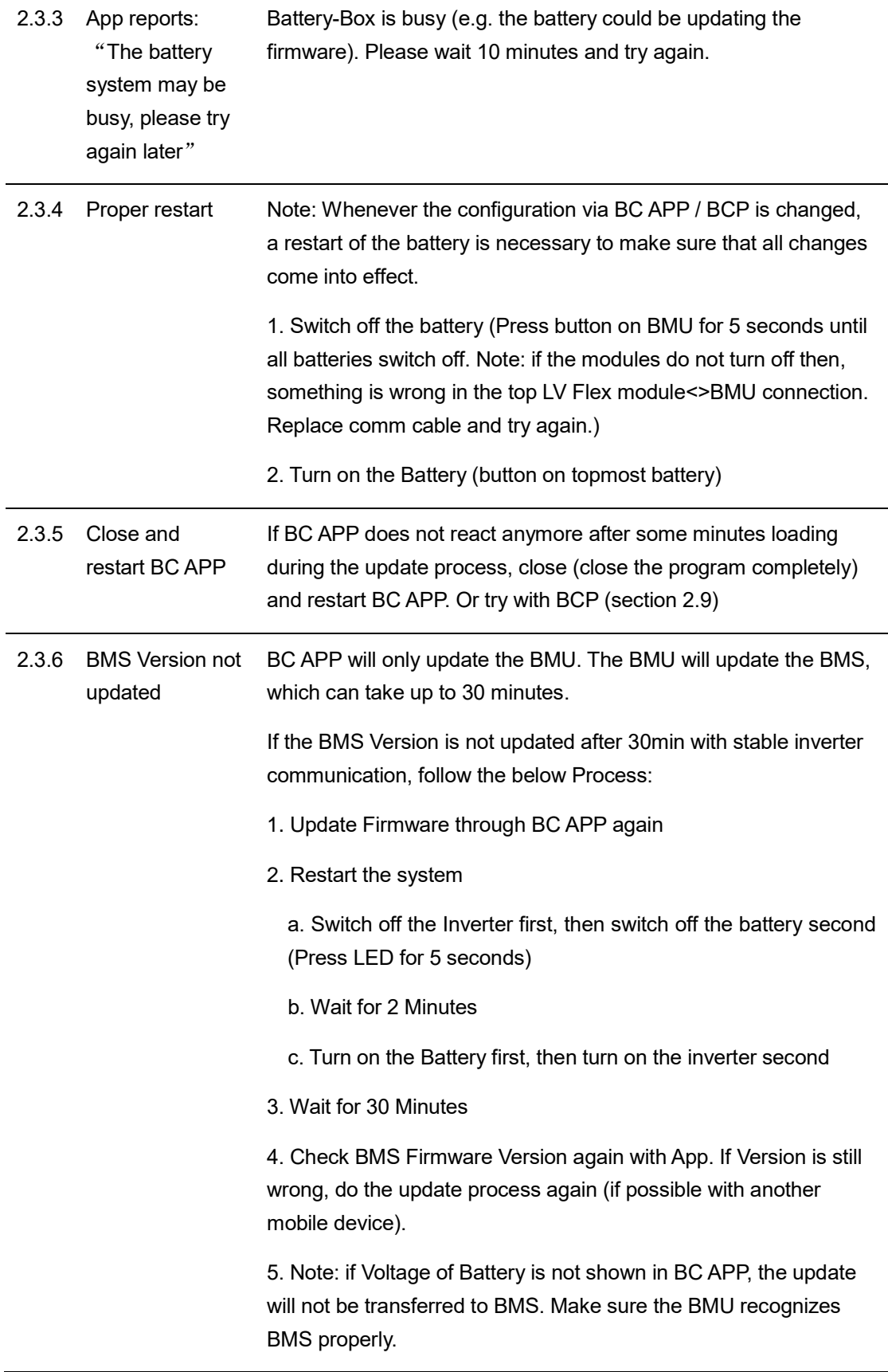

## **2.4 Incorrect output voltage / No BMS Data**

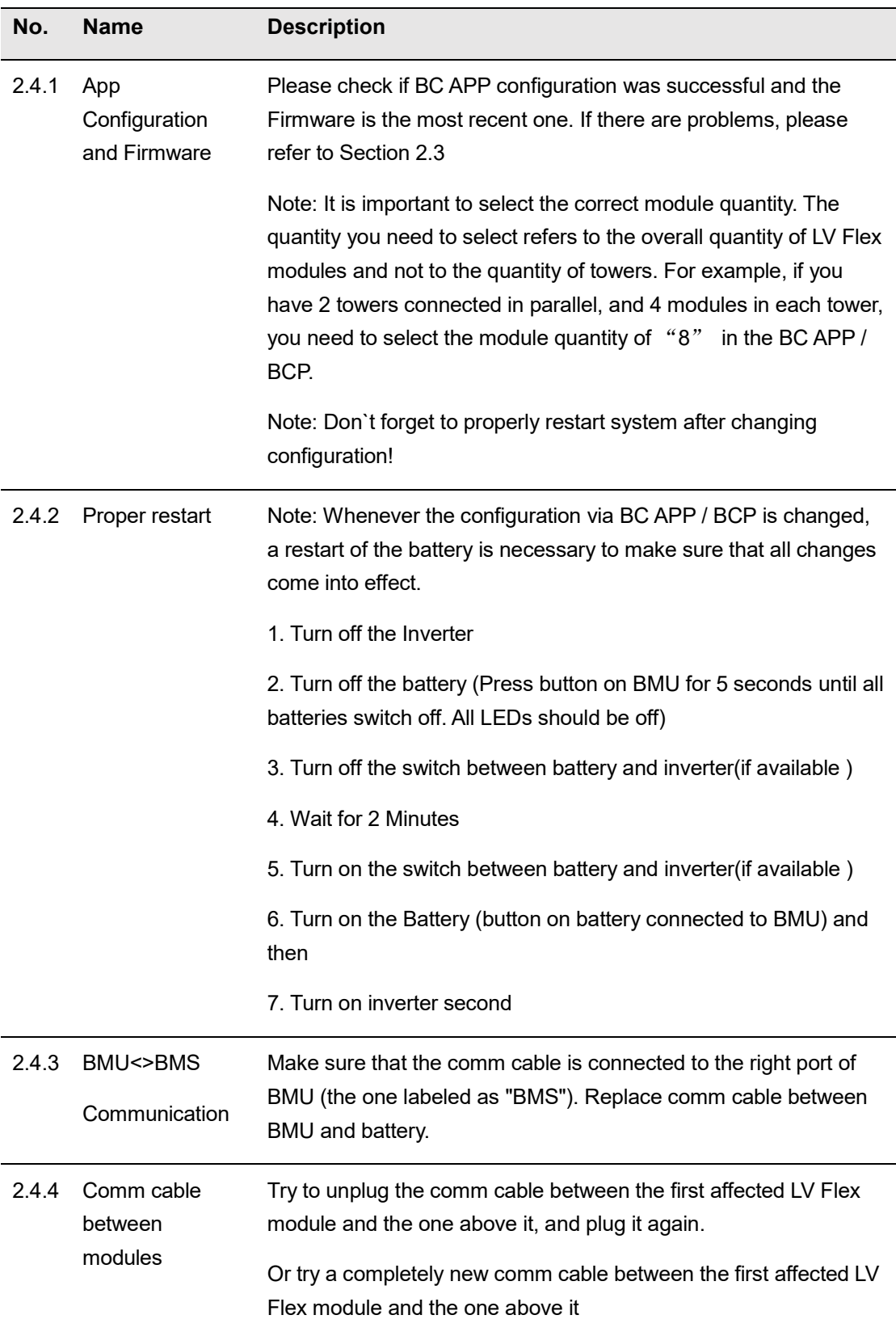

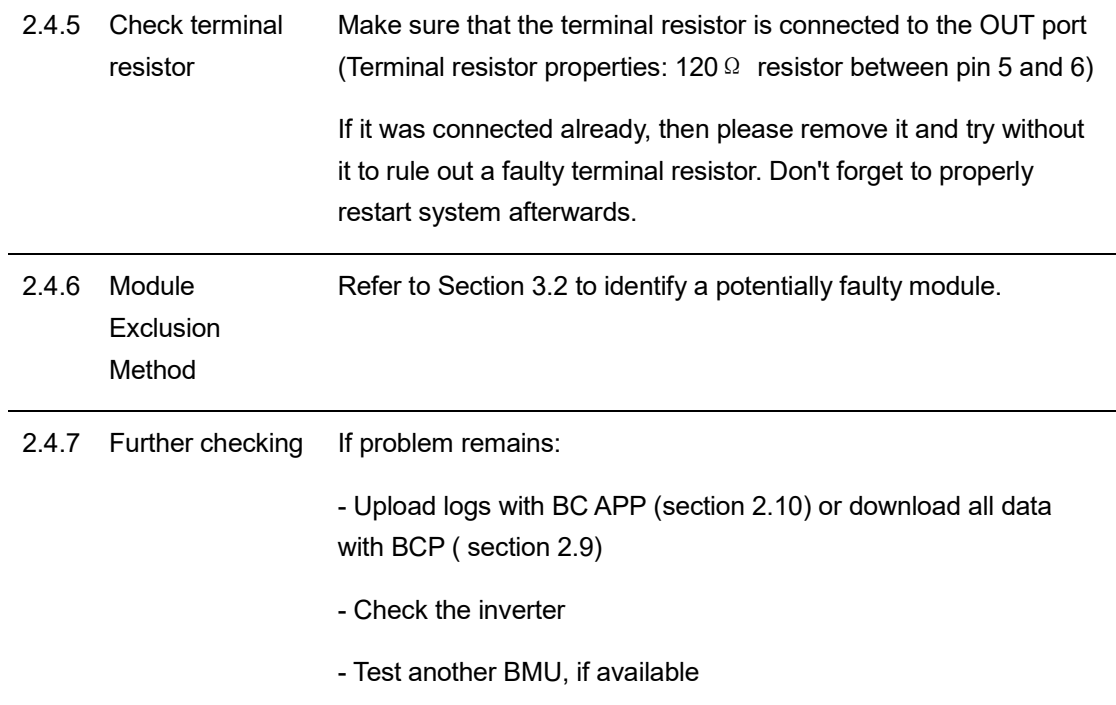

## **2.5 Communication problem with Inverter**

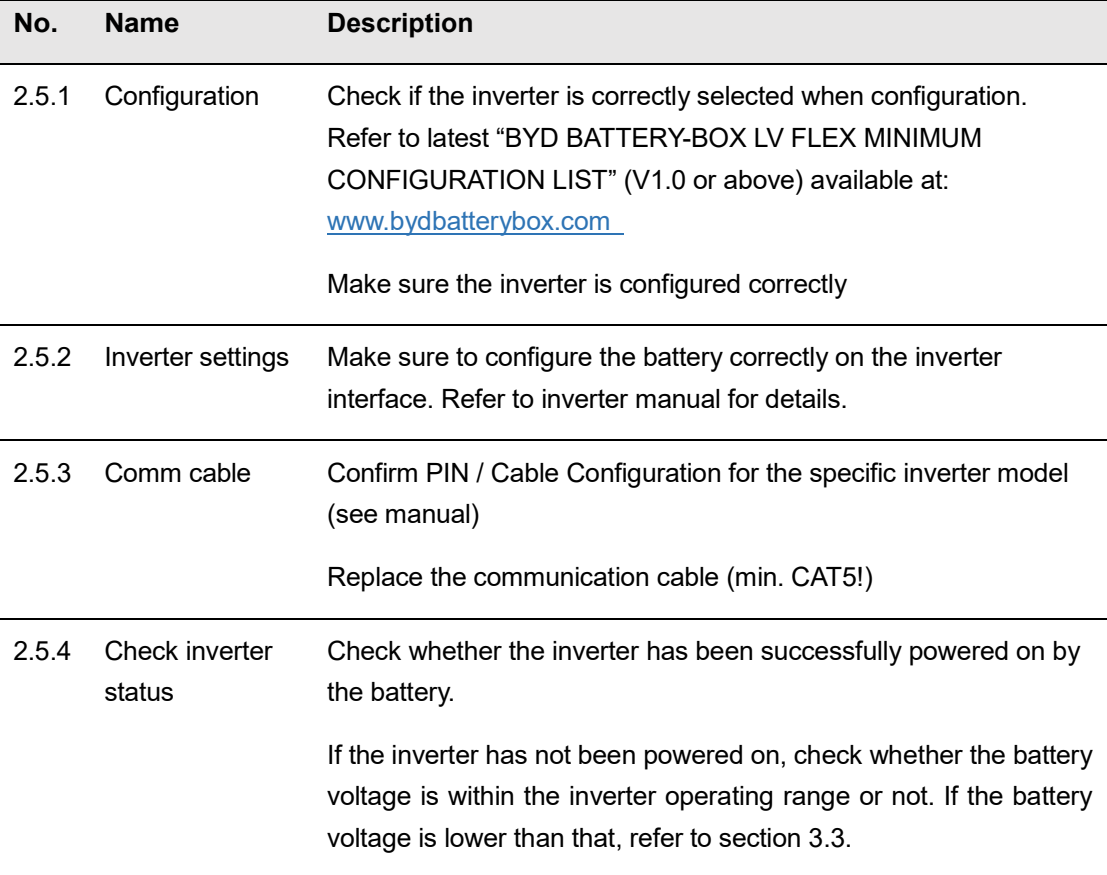

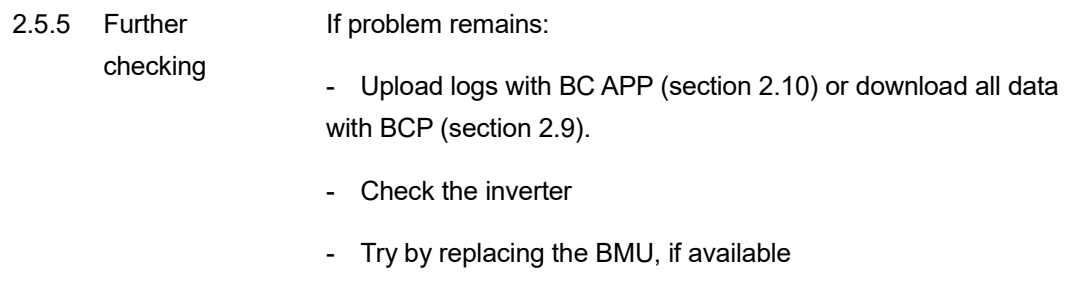

## **2.6 SOC & charging logic**

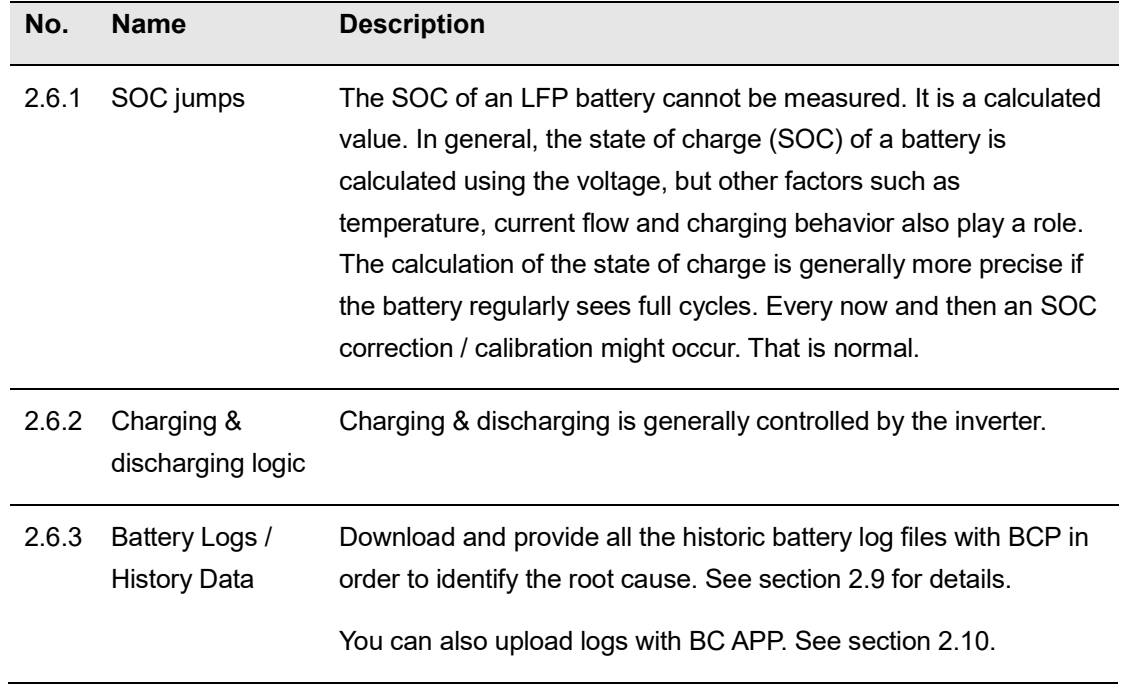

#### **2.7 Unexpected shutdown**

System has been successfully commissioned in the past and did run for some time. Later on an unexpected shutdown occurred.

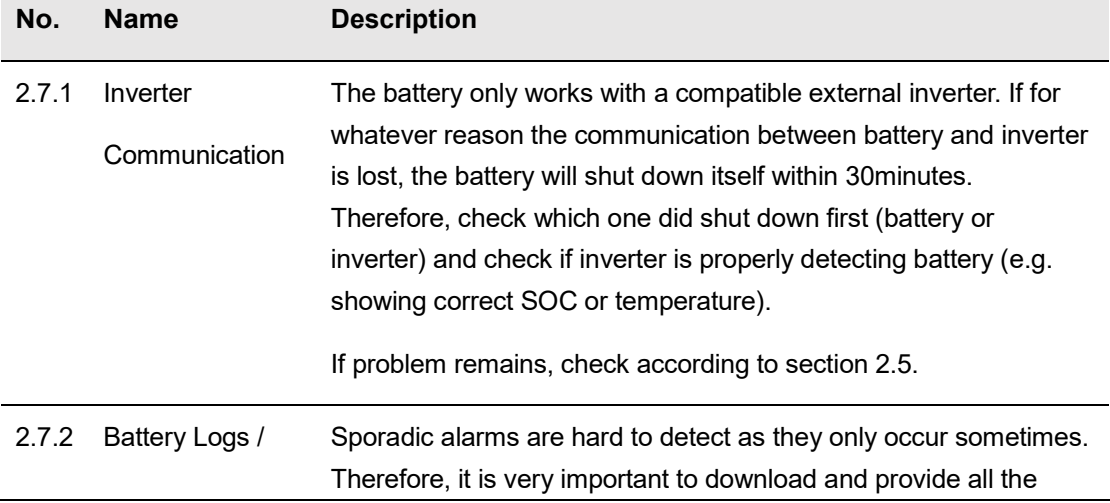

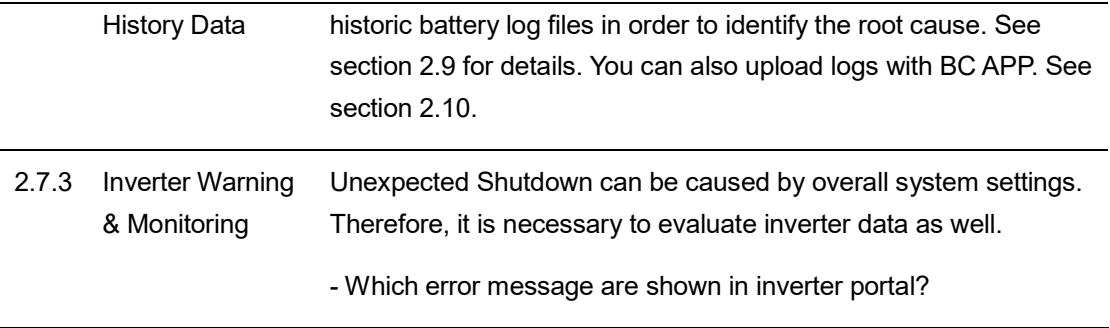

#### **2.8 BMU/BMS LED Event Code (EC)**

A constant white LED refers to standby mode. White blinking means charge or discharge. When the battery is initiating, the LED will flash white and blue with an interval time of 0.5 seconds (normal during startup). When the LED flashes blue with an interval time of 1 second it indicates an event code. We start to count when the white LED begins to flash, then we count how many times white and blue LED flashes. (Also refer to the manual!)

#### **Example:**

1 x white, 6 x blue  $\rightarrow$  EC 106 1 x white, 11 x blue  $\rightarrow$  EC 111  $3 x$  white,  $3 x$  blue  $\rightarrow$  EC 303 BMU LED Status (EC BMU) BMS LED Status (EC BMS)

Figure 2 BMU and BMS LED Status

## **Note: every LV Flex Module has its own BMS. The Event Code of the BMS will therefore be shown in the LED of the module.**

Most Errors come from a faulty communication line, incorrect app configuration or missing restart after app-configuration. Please go in detail through: Section 1, 2.2 & 2.3

Note: if the system is not correctly configured with app, the event code (EC) might be misleading.

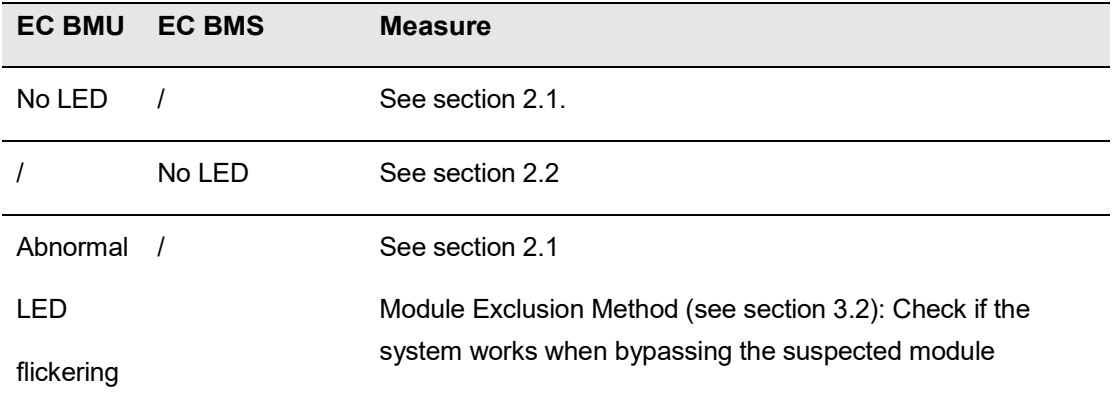

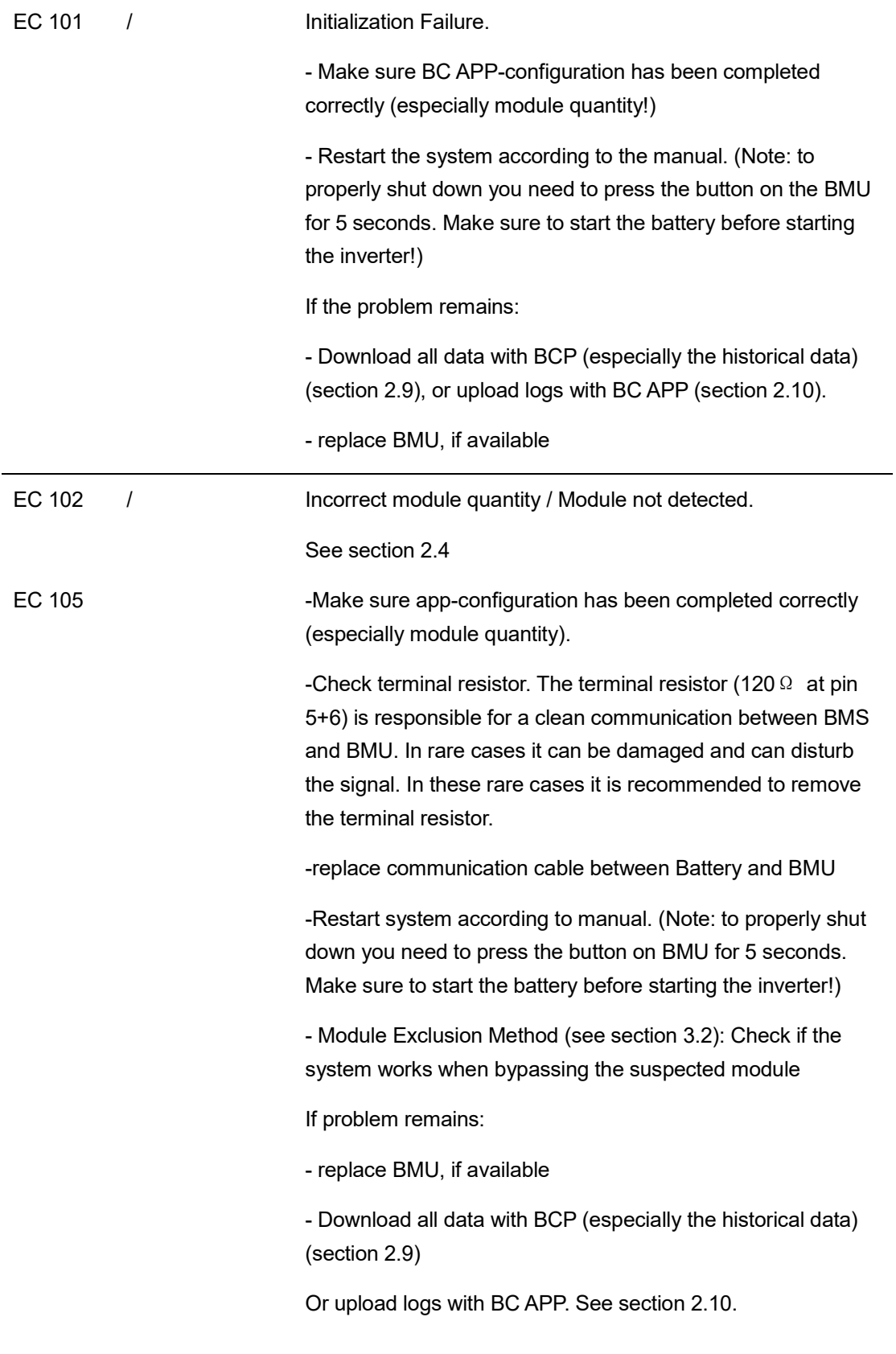

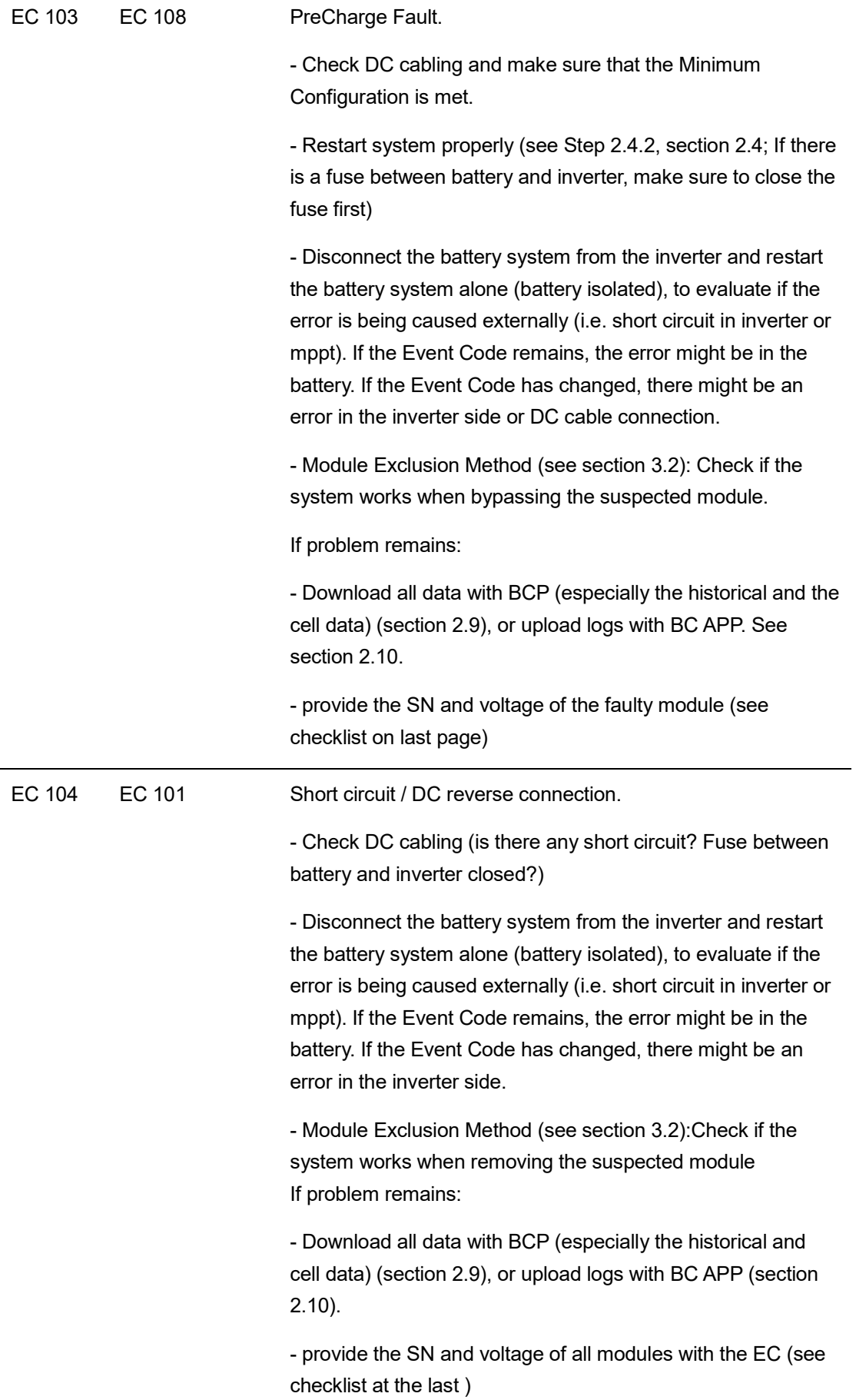

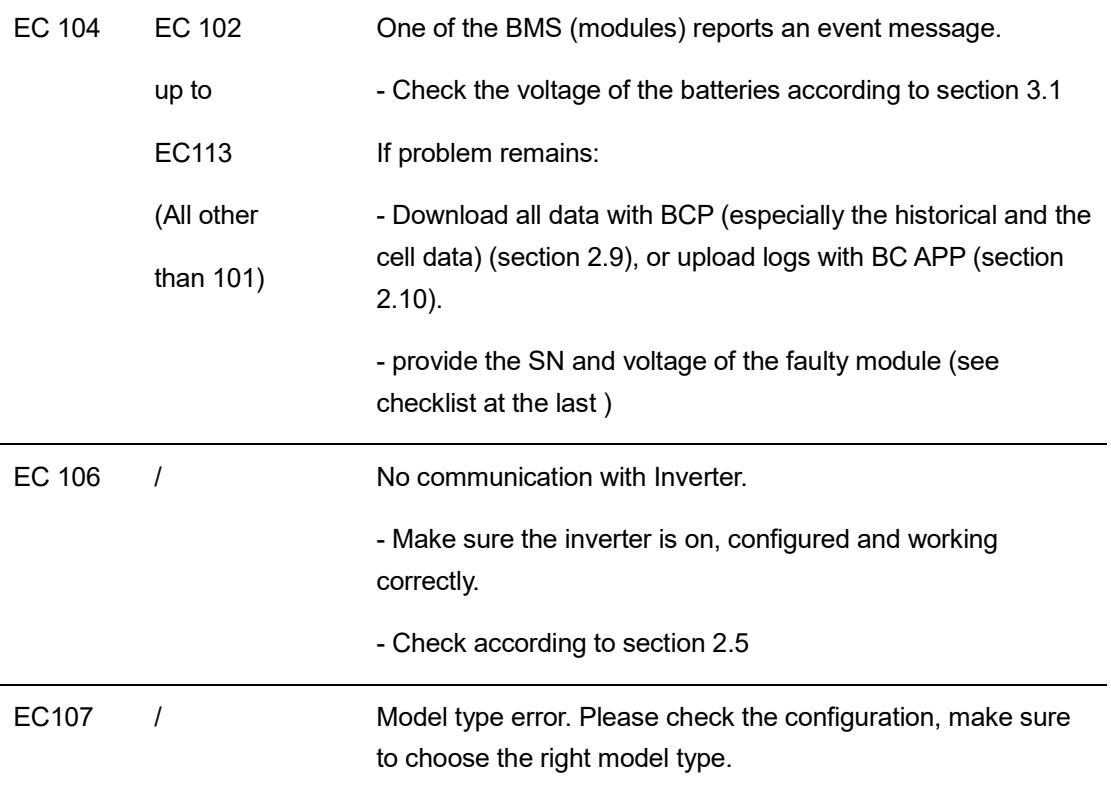

#### **2.9 Be Connect Plus (BCP)**

Be Connect Plus is a Windows-PC tool. With BCP you can:

- read the battery information,
- configure the battery system
- update BMU & BMS firmware
- Export / download battery logs (From BMU and all BMS)

BCP is constantly being improved and updated. Make sure to use the latest program version. You can download the latest version of the Tool on www.bydbatterybox.com / www.eft-systems.de / [www.alpspower.com.au.](http://www.alpspower.com.au./)

For the service analysis, please download and provide the data / logs as described in the program instructions (see PDF manual inside of program ZIP archive).

Note: You need a computer with Windows that will be connected to the battery Wi-Fi. Login as Installer to Be Connect Plus, the password is the same as for Wi-Fi: BYDB-Box

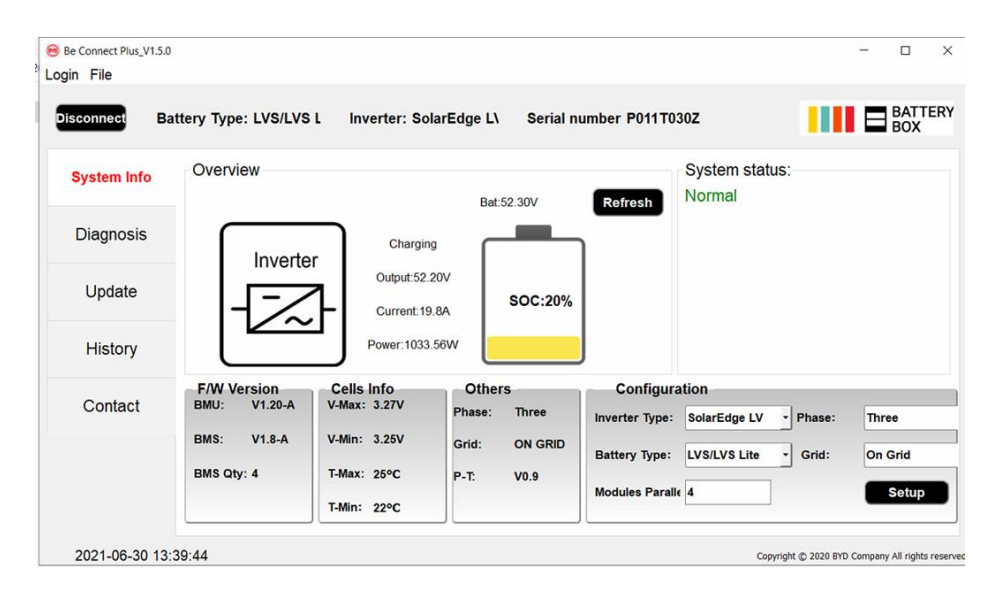

Figure 3 BCP screenshot

#### **2.10 Upload log data with BC APP**

When you reach the Status interface, press the three dots on the top left corner, and you will see the menu. Choose Upload Logs, and following the instructions, then you can upload the logs to the BYD server.

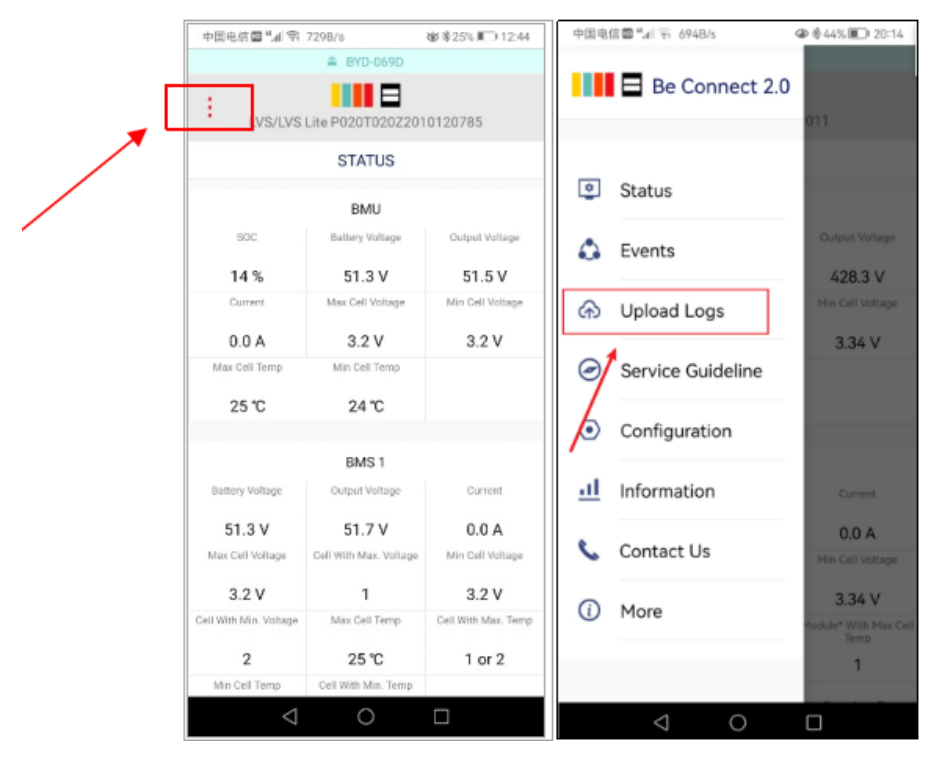

Figure 4 BC APP screenshot

#### <span id="page-15-0"></span>**3. MEASUREMENT**

#### **3.1 Voltage measurement on pin 7&8**

Measure the voltage of pin 7 & 8 while the other side of the cable is connected to the **IN port** of the Battery and while the Battery is powered on. Voltage should be around 50V.

Note: Pin 7 and pin 8 are very close. It may cause short circuit if they are measured directly! It is better to take a tool as shown in Figure 5.

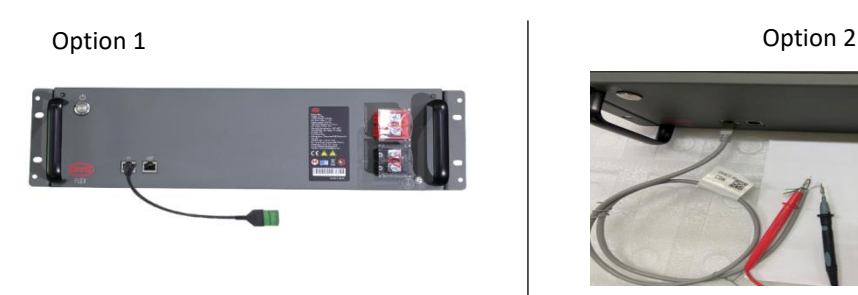

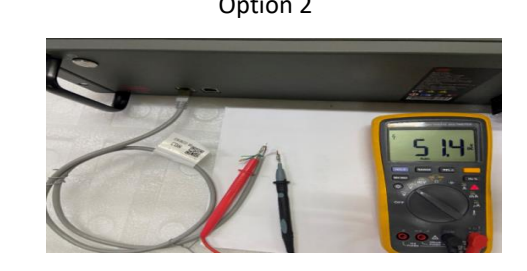

Figure 5 voltage measurement on pin 7&8

#### **3.2 Identifying a faulty module / Module Exclusion Method**

- Normally a faulty module can be identified with the BCP, BC app or by the LED Code in the battery module. In this case, bypass the module with the Event Code, and commission the remaining system (if it still complies with the minimum configuration list) and check if it runs properly.

If the problem remains, please also bypass the module above the one with the Event Code.

- Otherwise, try the LV Flex Modules one by one to identify a possibly faulty module.

If no LED on a module or more modules, check the one above the affected module first, and then the affected one. For example, in a LV Flex system with 4 modules, If top modules have active LED but bottom modules don't, it indicates a connection issue between modules. If module 1&2 have LED, module 3&4 don't have LED. Issue is in the connection between module 2 &3. Problem likely to be module 2 (less likely: module 3).

- Bypass the affected module and check whether problem disappears. If not, check the module below. To bypass module 2, just connect module 1 directly with module 3 as shown Figure 6.

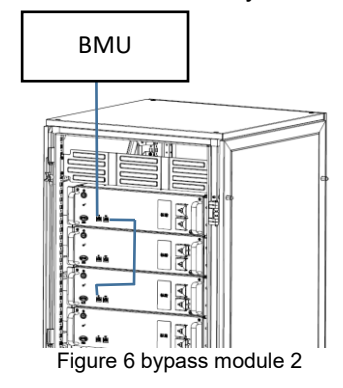

Note: The affected module often works without restrictions at the lowest module position of the tower.

**Important: The module quantity must be adjusted in BC APP whenever the number of modules has been changed! Don`t forget to perform a proper restart after a new configuration!**

#### **3.3 Undervoltage**

If the minimum cell voltage is less than 1.5 V, it is in undervoltage (check with BC APP or BCP).

- LV Flex Modules with >45 V should be fine and you can go on to check other points according to this service guideline.

- If the module voltage is <40V but the single cell voltage is >1.5V, the battery needs to be charged as soon as possible while avoiding any further discharge. Therefore, shut down the system and search for the problem according to the guideline, while the battery is completely switched off. Also check on the inverter side why the force charge doesn`t work. Do not turn on the battery before making sure the inverter is able to charge the battery.

- If only one module is in undervoltage: remove that module and try commissioning without it (if the remaining modules still comply with the Compatible Inverter List). Otherwise, make sure to avoid further over discharge. (Turn off the system completely)

- If one, or all modules are in undervoltage: Contact BYD local service and make sure to avoid any further discharge of the battery (Turn off the system completely)

When contacting the service, make sure to fill the service checklist completely and add the following information:

- Serial Numbers (of the BMU and all affected modules)

- Individual module voltages of all modules (related to Serial number)

- If possible: Upload logs with BC APP (section 2.10) or BCP (section 2.9) and screenshots showing the cell voltages

- Initial Firmware (FW) Version of the Battery when the UV happened (BMU and BMS)

- Detailed description how and why the system reached Undervoltage if known. Information when the system was installed and commissioned and in which circumstance and when the undervoltage happened. If the battery was never running before: Why did it never work before, and what was the battery status when the battery was left (on / off / LED).

- Inverter Model, Serial Number and Inverter Logs

#### <span id="page-17-0"></span>**4. SERVICE TASKS**

Please go through the general steps beforehand, see chapter 1.

#### <span id="page-17-1"></span>**4.1 BMU Replacement**

Have you detected a faulty BMU?

After replacing the BMU, please do not forget to re-do the configuration and firmware-update with BC APP or BCP.

#### <span id="page-17-2"></span>**4.2 LV Flex Module Replacement**

After replacing a Module, please do not forget to re-do the configuration and firmware-update in BC APP. (Every module has its own BMS)

## **BYD Battery-Box LV Flex Service Checklist - V1.0 EN**

Important: The installation and all other kinds of works or measurements in combination with the BYD Battery-Box are only allowed by professional and qualified electricians. Improper handling can cause danger and damage. This document does not replace the official BYD manuals and documents. No responsibility is accepted for the accuracy of the information. .

**BRI** 

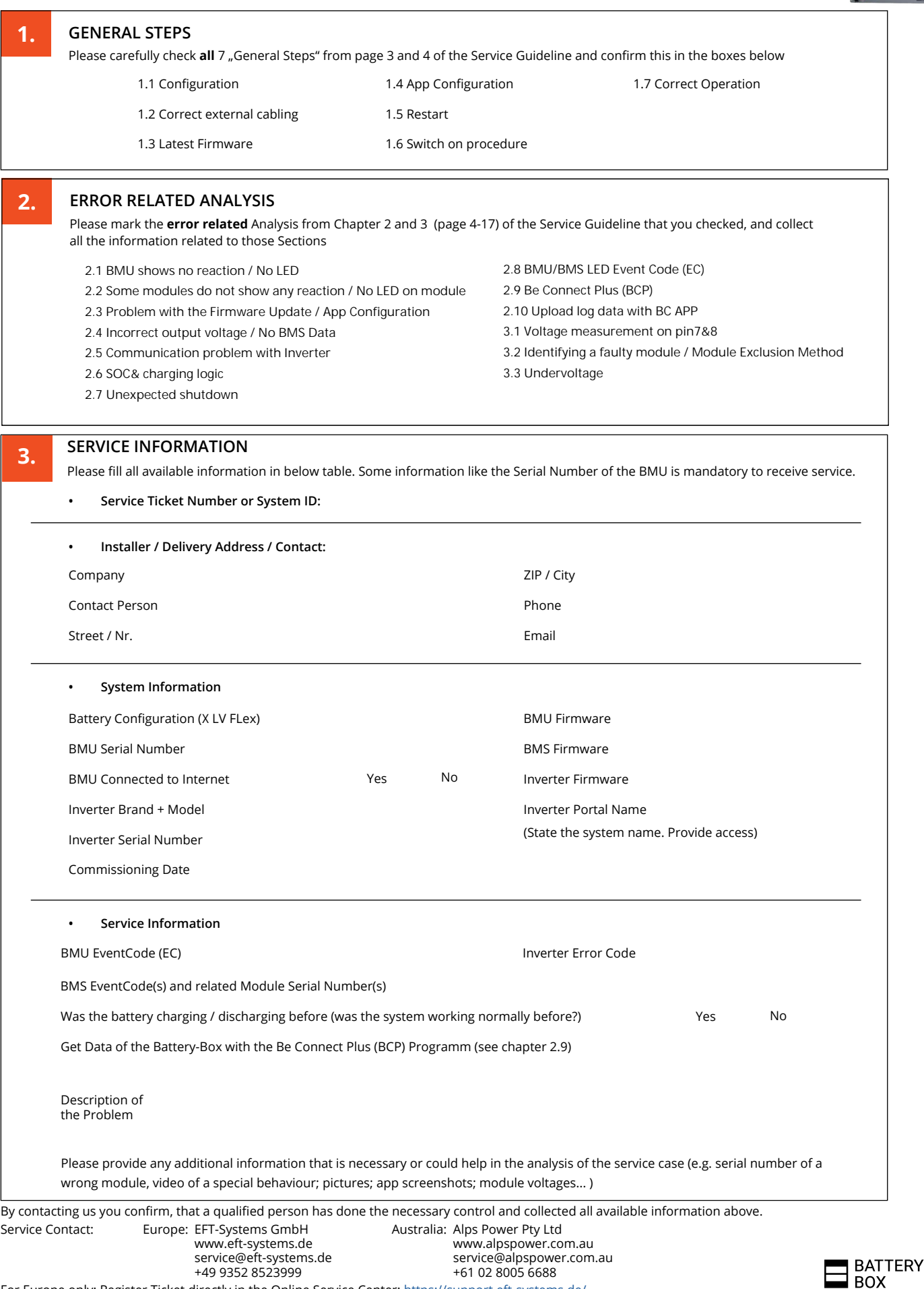